# SLACK

Slack est un outil de communication permettant d'envoyer des messages et fichiers et de passer des appels vocaux ou vidéos.

### Ses avantages:

- Slack est une plateforme de messagerie composée de zones de discussion appelées "canaux". Ces canaux permettent d'organiser votre travail : vous pouvez en créer un pour chaque projet, thème ou équipe...
- Son historique reste consultable. Il représente donc un espace de stockage d'informations et de documents.

Il est également possible de partager son écran et dessiner en direct !

**1.**

Slack est outil collaboratif dynamique et une force de travail intéressante pour une équipe pendant cette période de confinement. Sa prise en main est simple; Il peut être utilisé directement en ligne ou en version 'application de bureau'.

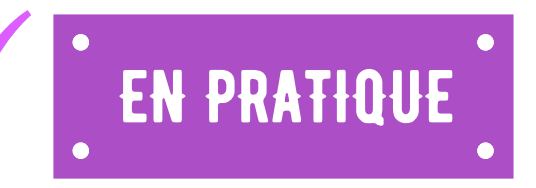

### CREER un canal

- Cliquez sur l'icône 'Plus' à côté de Canaux dans la barre latérale gauche, et sélectionnez "Créer un canal".
- Saisissez un nom de canal.
- Ajoutez une description pour informer les autres personnes de l'objet du canal.
- Cliquez sur Créer.

# ajouter une personne à un canal

- Ouvrez le canal auquel vous souhaitez ajouter une personne.
- Cliquez sur l'icône "Ajouter des personnes" en haut à droite.
- Recherchez et sélectionnez les membres que vous souhaitez ajouter.
- Quand vous avez terminé, cliquez sur Ajouter.

COMITE NATIO

**DRÔME** 

Les membres d'un canal peuvent être dotés de différentes autorisations administratives : le propriétaire, les administrateurs, les membres et les invités.

Tous les membres de votre entreprise peuvent rejoindre ces canaux. Son contenu est ouvert à tous. Il permet de diffuser des informations de manière généralisée,

rapide et pratique.

Ils ne sont ouverts et ne peuvent être vus que par les membres invités. Son contenu est disponible à la recherche uniquement à ces membres restreints.

# LES CANAUX PUBLICS LES CANAUX PRIVÉS LES CANAUX PARTAGÉS

Ils permettent à des organisations distinctes de travailler ensemble dans un même canal. Il peut être public ou privé.

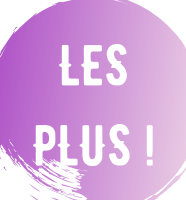

- Epingler un message sur un canal que vous avez créé.
- Modifier ou supprimer vos messages. 冊
- Réagir à un message par un émoticône.  $\bigodot$
- Enregistrer les documents dans Slack ou sur votre ordinateur.
- Mettre en place un rappel à une heure choisie.
- II existe une version "standard" gratuite et une version "plus" FREE
- payante permettant l' accès aux outils avancés.

Le CDOS 26 est à votre disposition par téléphone au 04 75 75 47 50 ou par mail à l'adresse cdos26@mbsport.fr site : https://drome.franceolympique.com/

Cdos Drôme **@**@cdosdrome CDOS26

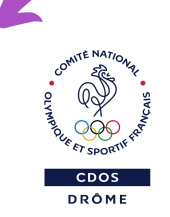

Il existe la chaine Slack 'Drôme Sport' à destination des salariés des Comités! Si vous n'y êtes pas encore, contactez nous pour qu'on vous y intégre.

**TIL S**

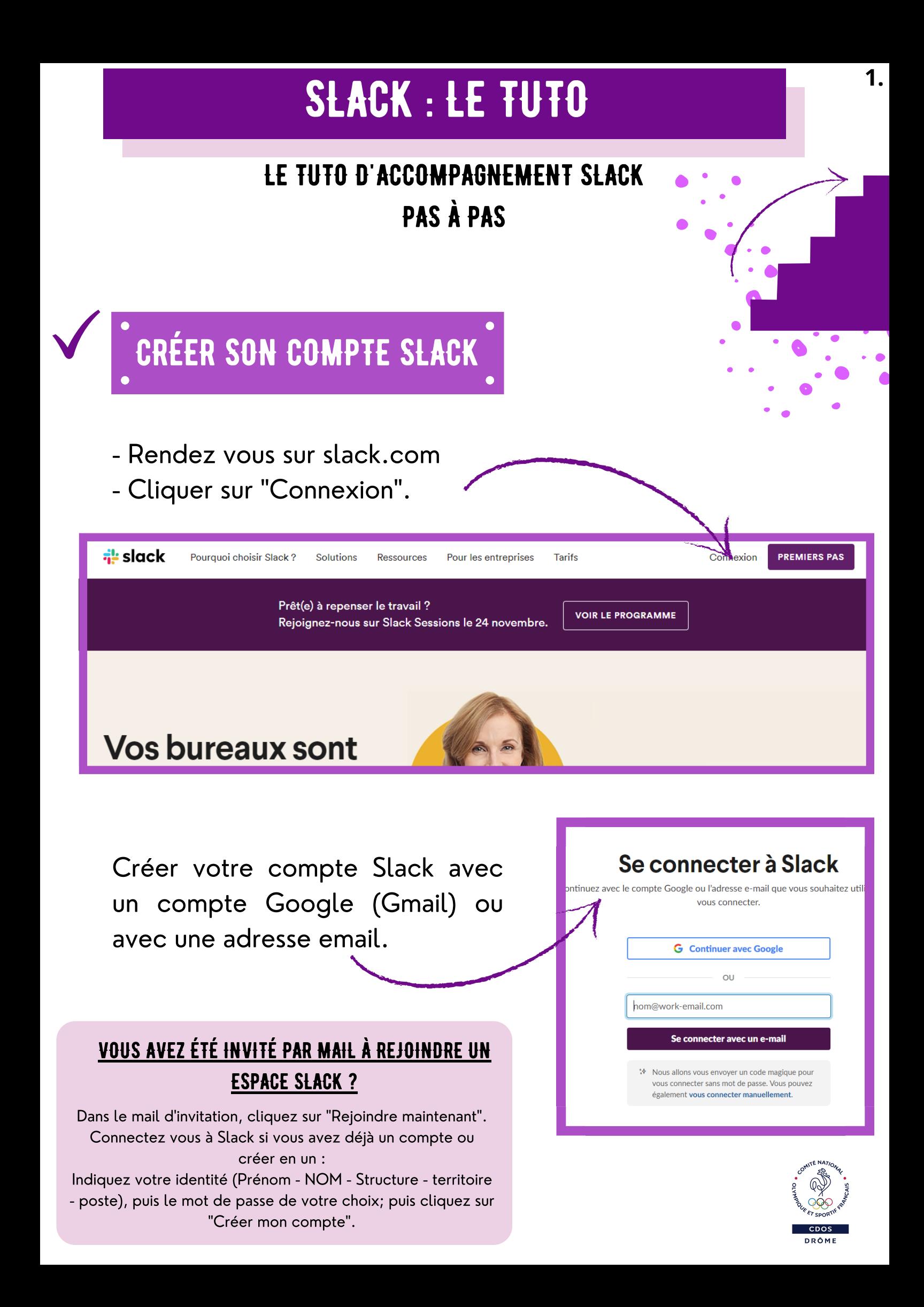

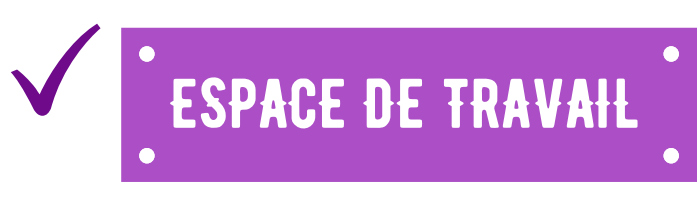

Vous avez maintenant un compte Slack!

Vous pouvez à présent créer un ESPACE DE TRAVAIL pour vos collaborateurs ou rejoindre un espace de travail déjà existant. Pour cela:

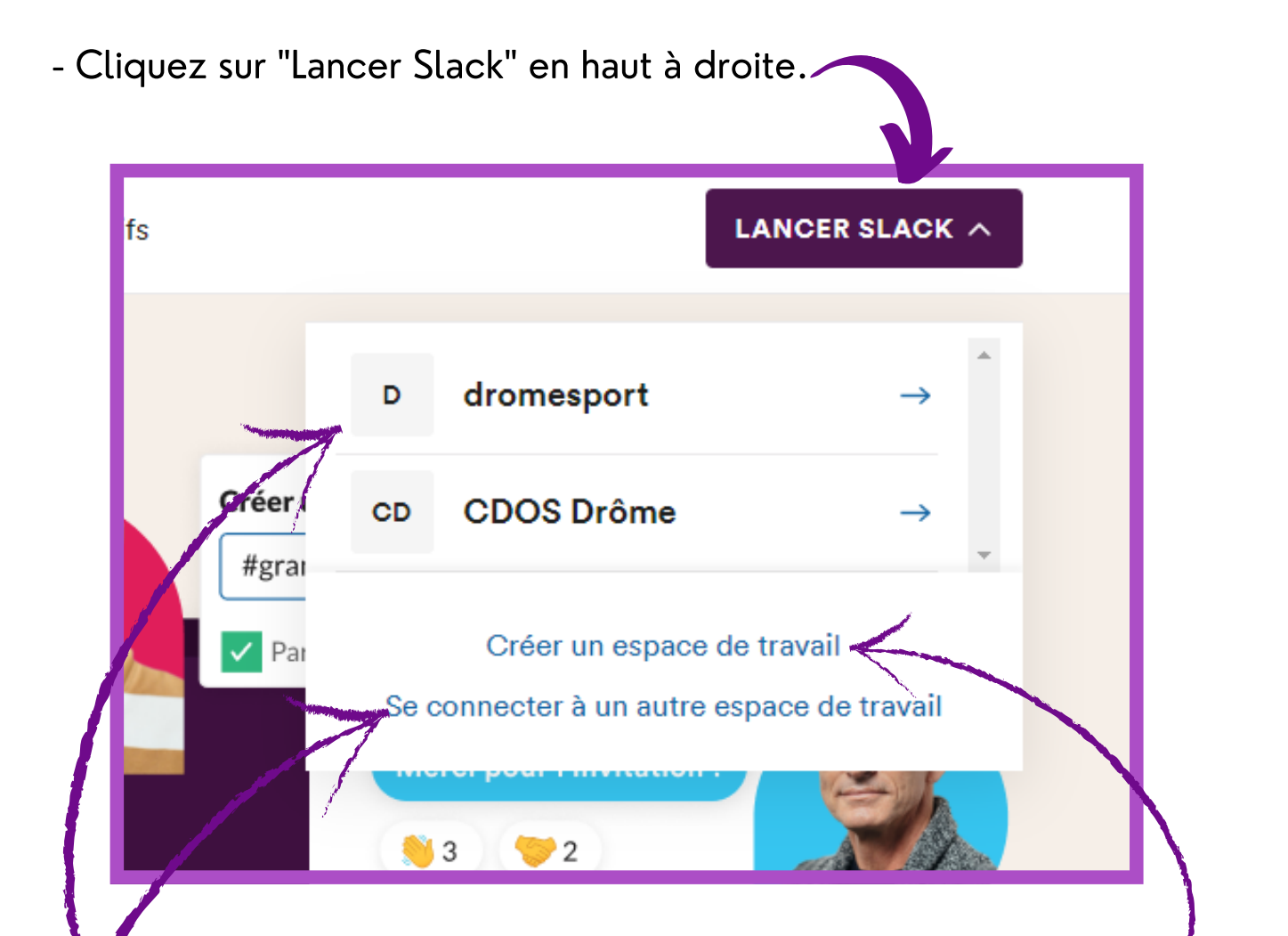

- Vous pouvez rejoindre un espace de travail auquel vous avez accès.

- Ou vous connecter à un autre espace de travail auquel vous avez accès avec une adresse mail différente.

- Vous pouvez créer votre propre espace de travail pour vos salariés, vos clubs sportifs, les élus ou encore les Comités ...

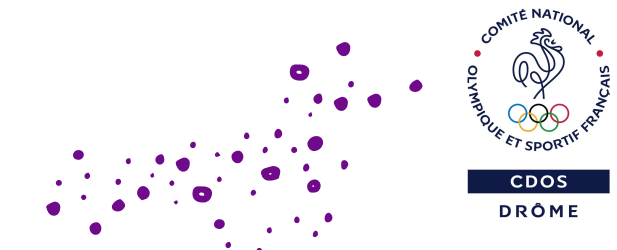

# CRÉER SON ESPACE DE TRAVAIL.

Une fois que vous avez cliqué sur "Créer un espace de travail" vous devez renseigner :

- Le nom de l' espace de travail.
- Le nom des canaux qui seront utilisés.
- Les membres que vous souhaitez ajouter.

# On détaille

### LE NOM DE L'ESPACE DE TRAVAIL :  $\bullet$

Il doit être clair, concis, pertinent. Il est général et englobe les différents canaux. Donc pas besoin de trop de détails !

# • LE NOM DES CANAUX QUI SERONT UTILISÉS :

Il n'est pas nécessaire de créer tous les canaux à cette étape. Vous aurez par la suite la possibilité d'en créer de nouveaux. Un canal "général" est créé d'office. Pour plus [d'information](https://drome.franceolympique.com/art.php?id=79287) sur les canaux, veuillez consulter la "FICHE CONSEIL DU CDOS 26 N°3 intitulée SLACK".

# Ajouter des membres :

Les membres sont ajoutés via leurs adresses emails. Il est possible d'ajouter plusieurs adresses emails en même temps. Vous pouvez inviter autant de personnes que souhaité mais n'en sélectionner que certains dans un canal privé.

Vous pouvez à tout moment modifier votre profil : indiquer si vous êtes disponible ou occupé, vos préférences. N'hésitez pas à ajouter un avatar, une photo, une image. C'est toujours plus sympa !

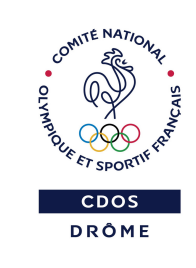

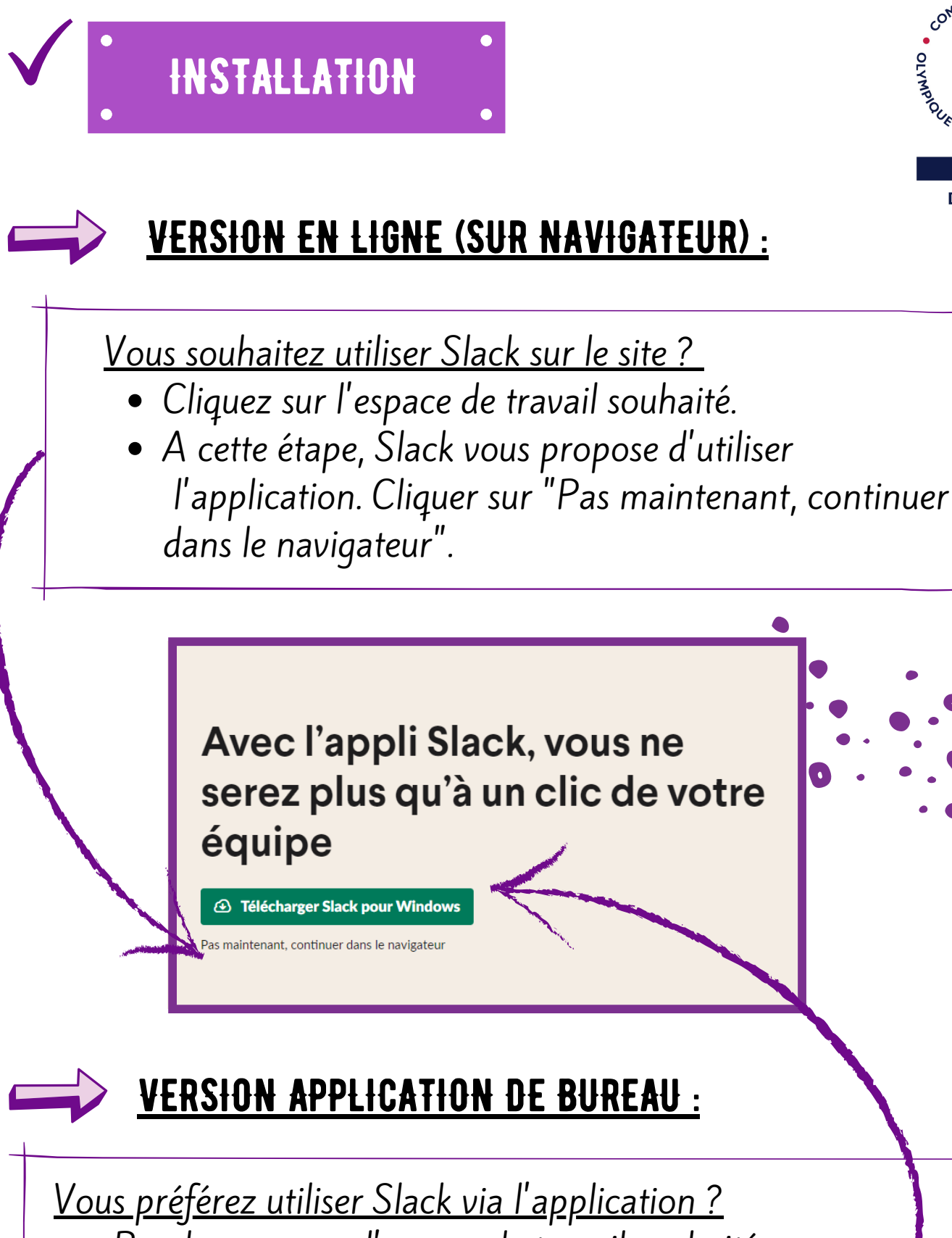

- Rendez vous sur l' espace de travail souhaité.
- Slack vous propose de "Télécharger Slack pour Windows " ; il s 'agit de l' application Slack pour ordinateur (hors MAC).
- Cliquez sur ce bouton et suivez les instructions de téléchargement.

DRÔME

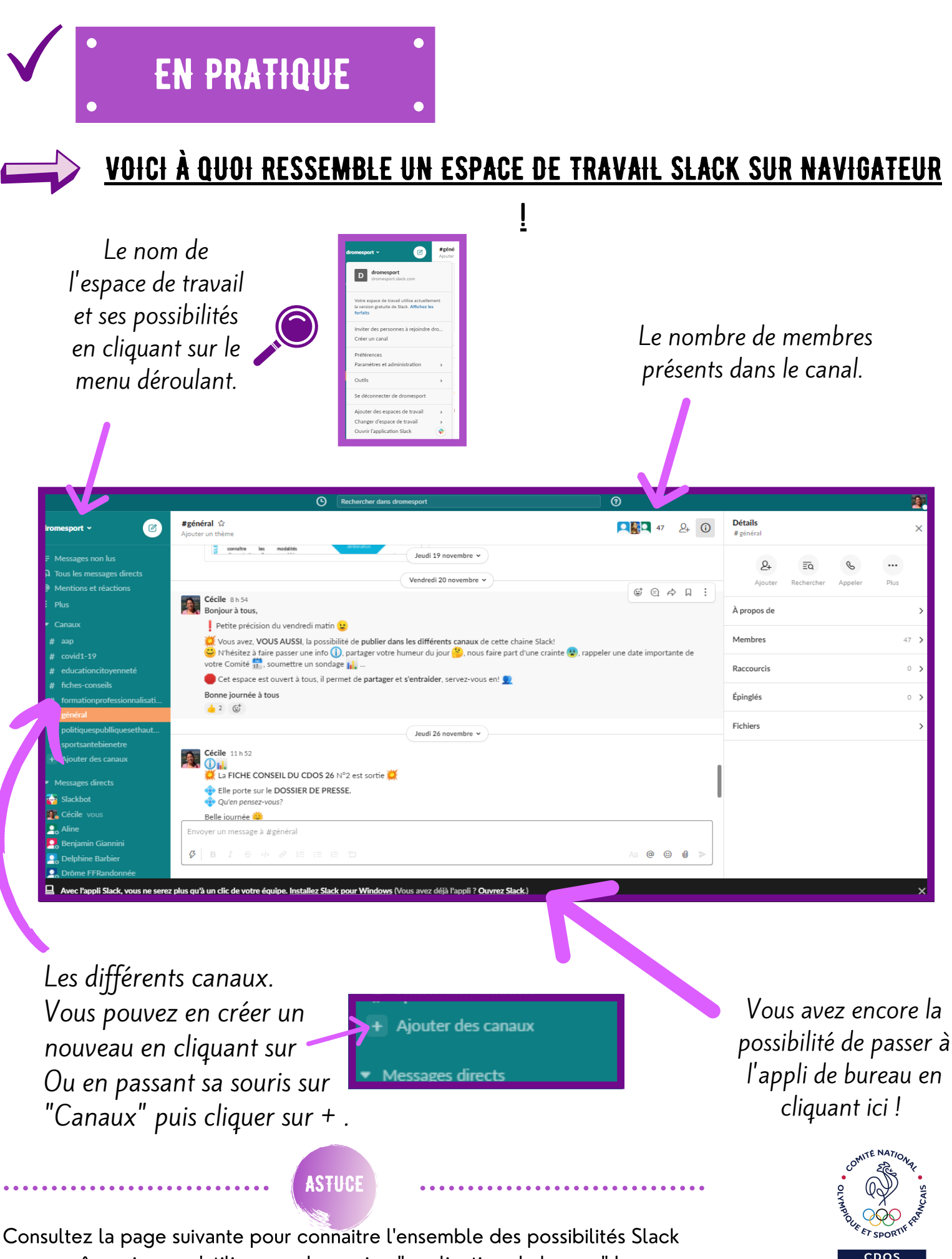

même si vous n'utilisez pas la version "application de bureau" !

DRÔMF

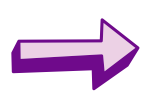

# VOICI À QUOI RESSEMBLE UN ESPACE DE TRAVAIL SLACK SUR APPLICATION DE BUREAU !

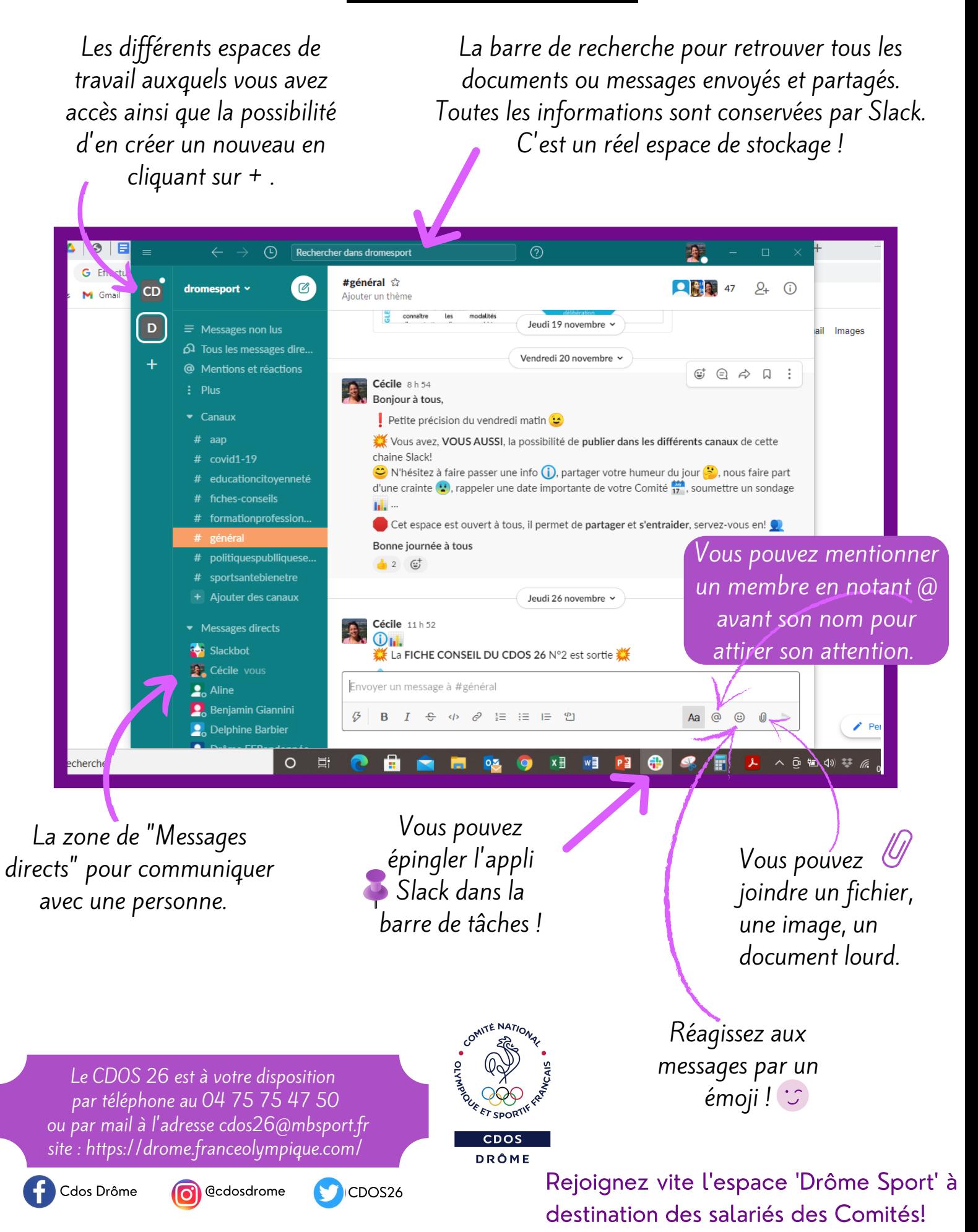